# How Do I Search the OneUSG Connect Knowledge Base? (ESS Job Aid)

## Introduction

This job aid provides instructions and tips to search for articles in the OneUSG Knowledge base from the USG ServiceNow Self Service Portal. These articles contain job aids, videos, and other resources for common questions and tasks related to OneUSG Connect.

## Instructions

Access the USG ServiceNow Self Service Portal:

- **USG ServiceNow Self Service Portal URL**: **https://usg.service-now.com/usgsp** Log in using your institution's single sign on (SSO) credentials.
- **OneUSG Connect Help tiles** Click on the **Help** tile to be redirected to the self service portal.

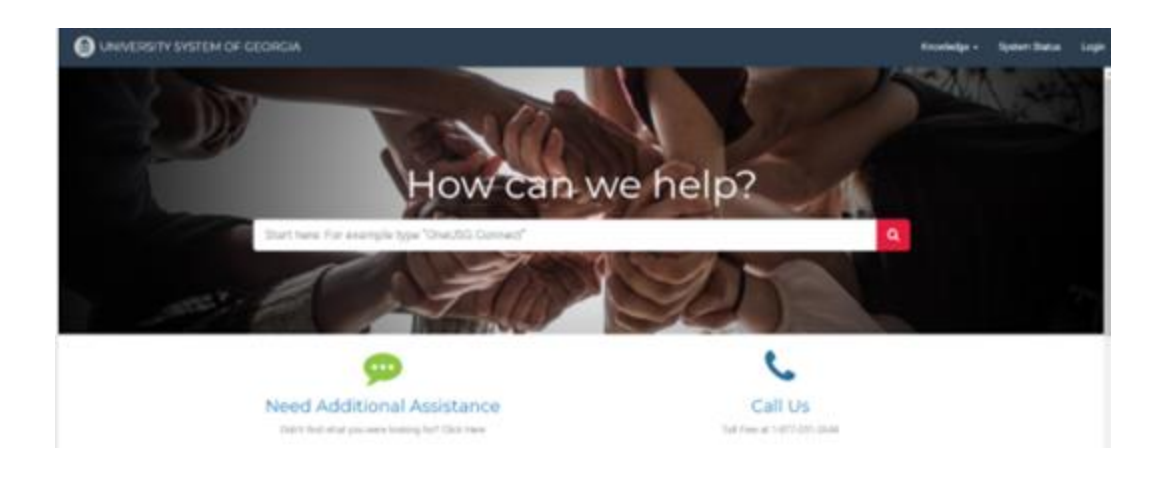

1. Log in to the **USG ServiceNow Self Service Portal** using your institution's single sign on (SSO) credentials.

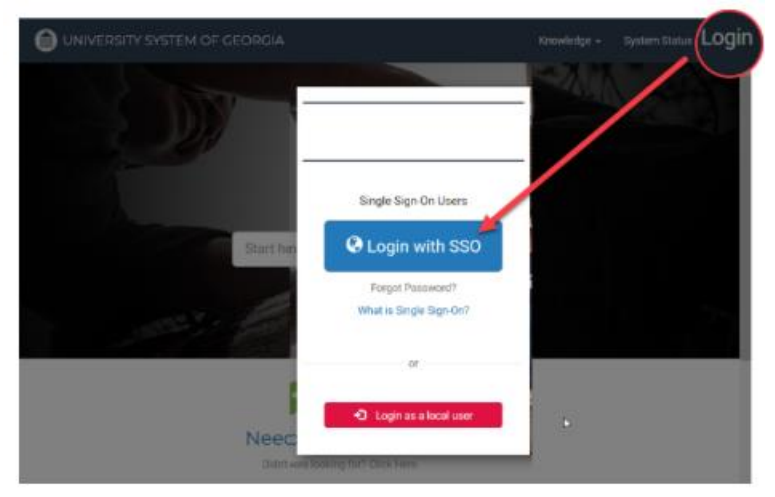

2. Click the **Knowledge** tab at the top of the page and select **OneUSG Connect Knowledge.**

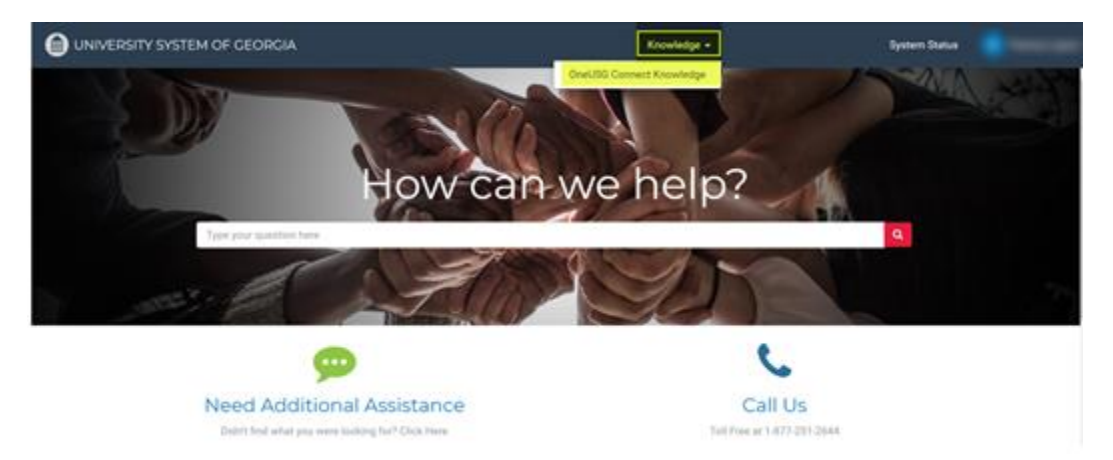

#### **Notes:**

Article Tag - At the end of each article is a tag - Example: How Do I Review/Update My Direct Deposit Information? (ESS Job Aid)

This tag provides the:

o Audience the job aid is intended for:

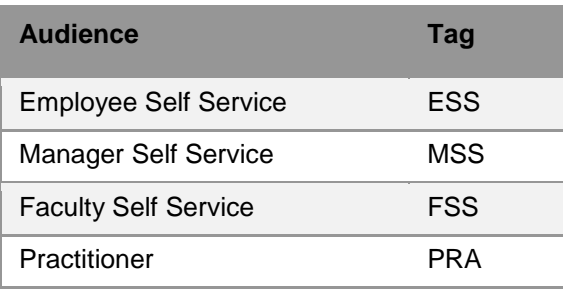

o Document type:

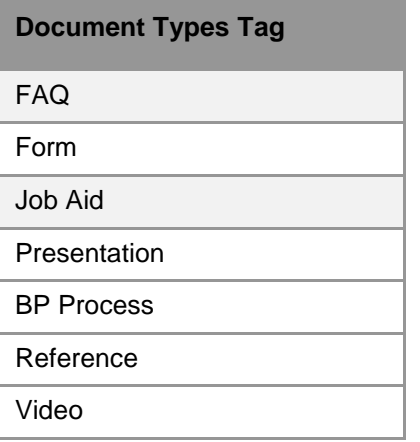

**Category** - Each article is categorized based on the OneUSG Connect module or area. The following charts provide guidance of how resources are categorized.

o Employee Self Service (ESS)

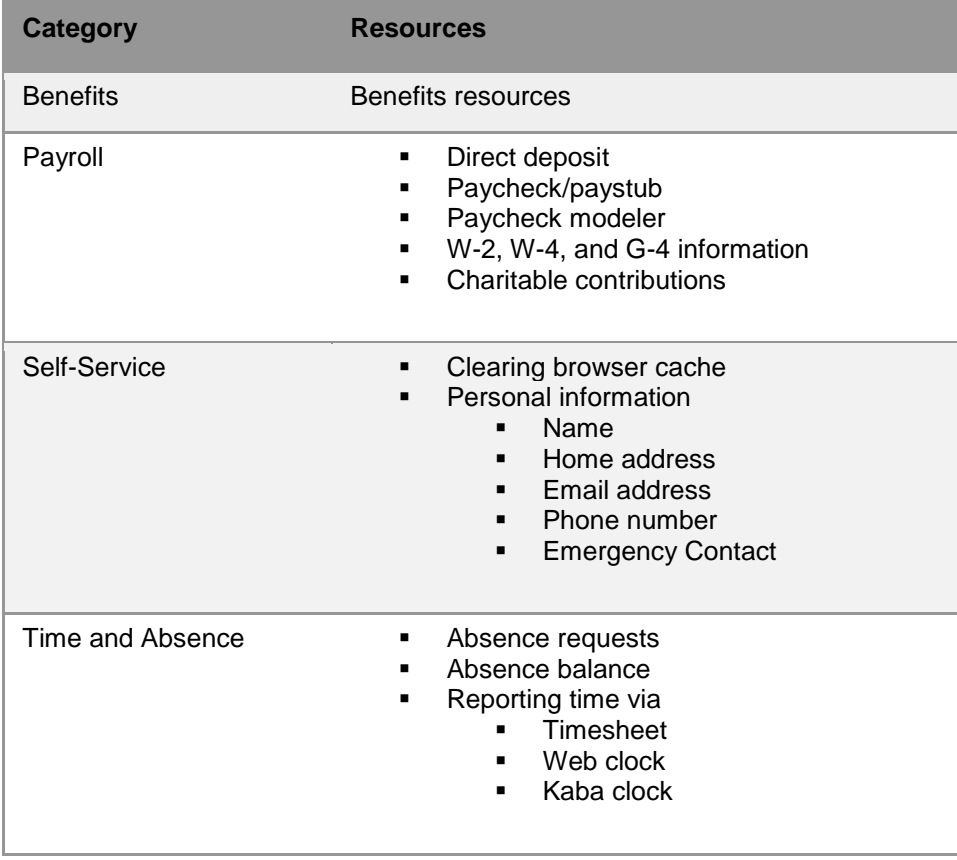

o Faculty Self Service (FSS)

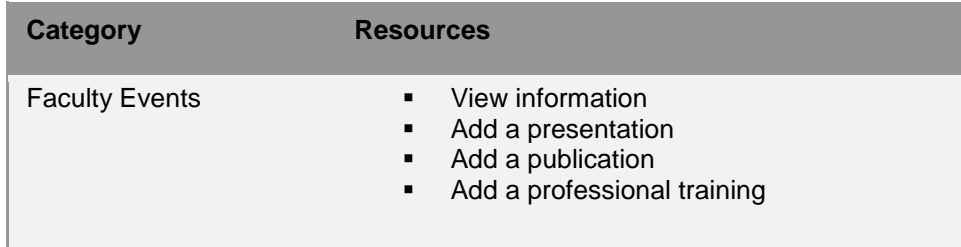

o Manager Self Service (MSS)

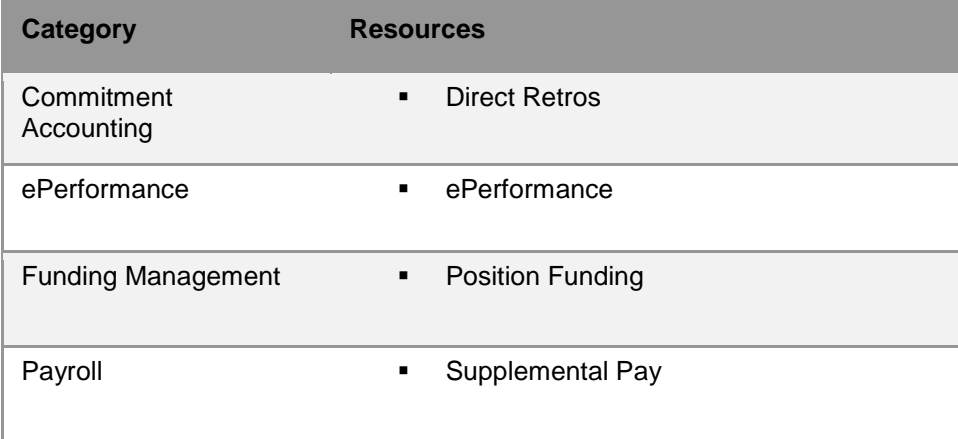

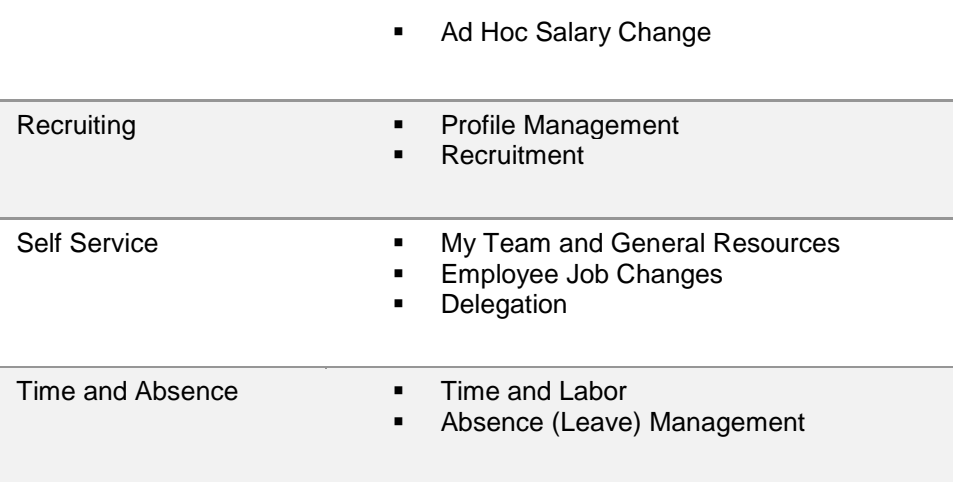

- 3. Search the knowledge base:
	- a. **Category**: Select the appropriate category.
	- b. **Search** criteria: Refine results by entering the appropriate tag with key word(s) or topic. Examples:
		- ESS w-2
		- ESS direct deposit<br>■ ESS paystub
		- **ESS paystub**
		- **ESS** personal information
		- ESS absence request
		- FSS faculty events
		- MSS absence
		- **■** MSS delegation
		- MSS my team

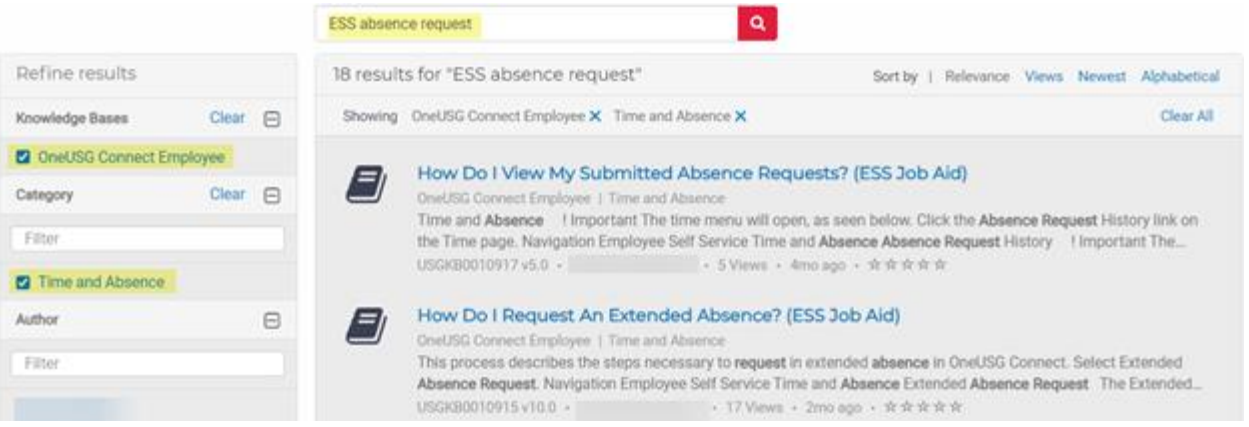

c. If you know the Knowledge Article number, enter it in the **Search** criteria.

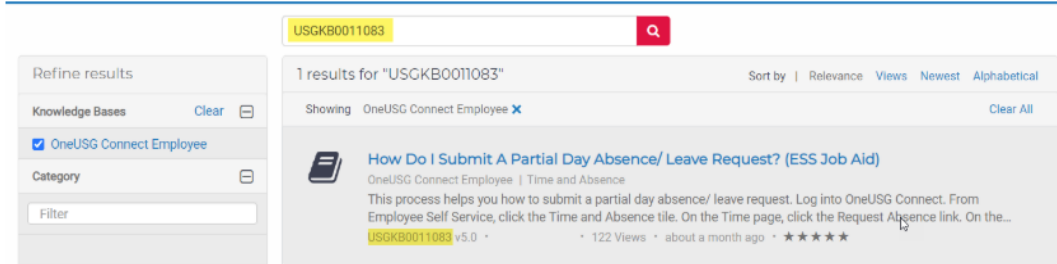

4. Click on the knowledge article title to view.

#### **Additional Tip:**

Clear previous search criteria by clicking on the **Knowledge** tab at the top of the page and select **OneUSG Connect Knowledge**.

- This is especially important to do after viewing a specific knowledge article and beginning a new search.
- Not clearing previous search criteria could result in incomplete or incorrect search results.